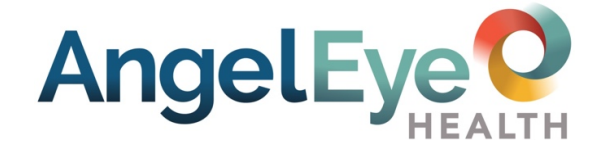

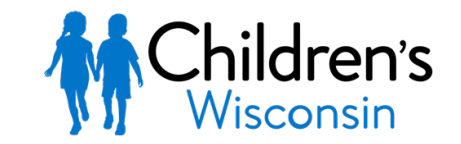

Kids deserve the best.

# Hoja de información para la familia

El equipo de la Unidad de Cuidados Intensivos Neonatales de Children's Wisconsin se alegra de poder ofrecerle el sistema de salud AngelEye, a través del cual puede ver a su hijo en cualquier dispositivo con conexión a internet. Deseamos que lo visite en persona tanto como sea posible, pero cuando no pueda hacerlo el sistema AngelEye lo ayudará a sentirse más conectado. Esperamos que le brinde consuelo.

Sólo llame en relación al sistema AngelEye si hay una emergencia o si la cámara ha estado apagada durante más de una hora. Si su familia o amigos tienen preguntas o inquietudes sobre AngelEye o su hijo, ellos se deben comunicar con usted. No comparta su nombre de usuario ni contraseña. Con la finalidad de apoyar la más segura atención al paciente, es posible que se limite o restrinja el acceso a la cámara si notamos que está causando inquietudes adicionales.

## **No se permite la grabación, compartir videos ni tomar fotografías a través del sistema AngelEye. Si esto sucede, terminará su acceso.**

# **Para comenzar:**

- 1. Llene y entregue el formulario de consentimiento de AngelEye.
	- Asegúrese de que su nombre y correo electrónico sean fáciles de leer.
- 2. Revise su correo electrónico para ver un mensaje de
	- **support@angeleyecameras.com**
		- La línea de asunto dirá **Angel Eye Camera Account**
- 3. En este correo electrónico, haga clic en el botón **Open Angel Eye and Set Password**
	- Cree y confirme su contraseña
	- Haga clic en S**ubmit**
	- Acepte el User Agreement

Tome en cuenta: Primero debe iniciar sesión en el navegador web abajo para establecer su cuenta. Escoja el enlace de su campus.

- Campus de Fox Valley: **cwfv.angeleyecameras.com**
- Campus de Milwaukee: **cw.angeleyecameras.com**
- 4. Descargue la aplicación gratuita Angel Eye Mobile para iOS o Android de la tienda de aplicaciones
	- Inicie sesión con su nombre de usuario y contraseña
	- Permita las notificaciones **push** para recibir alertas
- 5. Invite a familiares y amigos a ver a su hijo
	- Cree una cuenta de usuario con otra dirección de correo electrónico bajo **My Family Members**

**Para obtener más información, vaya a: https://angeleye.health/support. Para obtener asistencia, comuníquese con AngelEye Health al (855) 456-6805 o support@angeleyecameras.com.**

LAST UPDATED | 09/15/2021

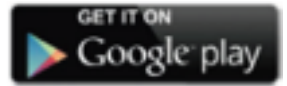

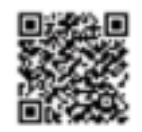

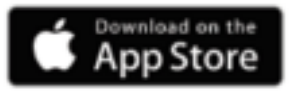

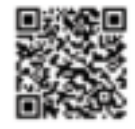

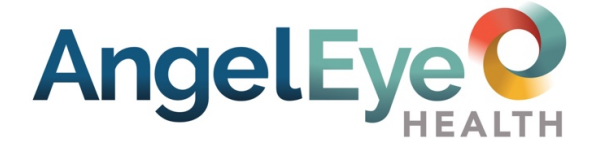

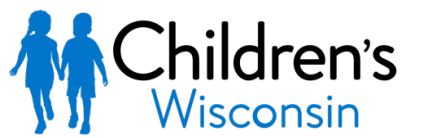

Kids deserve the best.

## **Hoja de información para la familia**

Usar los servicios de AngelEye

#### **Cámaras**

**Ver a su hijo**: La cámara es únicamente para que usted vea a su hijo. La vista podría cambiar debido a la luz y a los movimientos de su hijo en la cama. Muchas veces al día se apagará la cámara debido a que su hijo no se encuentra en la cama o lo están atendiendo. Cuando esto suceda, usted verá una imagen de privacidad. No se preocupe y actualice su pantalla a menudo. Si su video ha estado apagado durante más de una hora, llame a la unidad y pida ayuda con la cámara AngelEye.

Su sesión de AngelEye terminará después de 20 minutos de inactividad. Si esto sucede, simplemente inicie sesión nuevamente para ver a su hijo.

**Usar la transmisión en directo**: Esta es la manera como usted ve el video en vivo de su hijo. La pantalla de transmisión en directo puede hacer pausas, saltar o no estar clara con algunas velocidades de internet. Si se congela la imagen, actualice su pantalla. Después revise su velocidad y conexión a internet. Si la imagen nunca aparece y lo único que ve es un círculo girando en la pantalla, intente cerrar la sesión y volver a entrar.

El modo nocturno de la cámara comenzará cuando haya poca o nada de luz en la habitación. En este modo, la imagen de transmisión en directo tendrá un tinte morado. Esto es para que pueda ver claramente a su hijo durante la noche o en un espacio obscuro.

#### **Comunicación**

**Chat o chat familiar**: El chat es únicamente para los miembros de su familia. El personal del hospital no puede responder a estos mensajes.

Encuéntrelo en la pestaña CHAT (aplicación), o bajo la pestaña MY PATIENTS. Haga clic en **View** junto al nombre del paciente (navegador).

#### **Manejo de la cuenta**

**Cambio del idioma**: Para ver AngelEye en otro idioma además de inglés:

- **1.** Haga clic en la pestaña ACCOUNT en la parte inferior de la pantalla (aplicación).
- **2.** Haga clic en la flecha desplegable junto a **Language**, o en el menú desplegable SELECT LANGUAGE en la esquina superior izquierda (navegador)
- **3.** Escoja su idioma.

#### **Añada o borre usuarios**:

- **1.** Haga clic en la pestaña ACCOUNT en la parte inferior de la pantalla.
- **2.** Haga clic en **My Family** (aplicación), o en la parte izquierda de la pantalla en la pestaña MY FAMILY MEMBERS.
- **3.** Para permitir que sus familiares vean la transmisión en directo, asegúrese de que GIVE ME CAMERA ACCESS se encuentre en la posición de **encendido**.

**Modo de privacidad:** Para detener la transmisión en directo de ciertas personas, deslice GIVE ME CAMERA ACCESS a la posición de **apagado**. Nota: El titular de la cuenta principal no puede detener la transmisión en directo del titular secundario de la cuenta ni de los miembros que haya añadido.

**Actualizar la información de la cuenta**: Para cambiar su nombre o dirección de correo electrónico:

- **1.** Haga clic en la pestaña ACCOUNT en la parte inferior de la pantalla.
- **2.** Haga clic en **Edit Profile** (aplicación), o en el icono de engranaje en la parte superior de su pantalla y vaya a EDIT USER INFORMATION (navegador).

#### **Cambiar la contraseña**:

- Haga clic en la pestaña ACCOUNT en la parte inferior de la pantalla.
- Haga clic en **Change Password** (aplicación), o en el icono de engranaje en la parte superior de su pantalla. Vaya a EDIT PASSWORD (navegador).

#### **Restablecer la contraseña**:

- Haga clic en el enlace FORGOT PASSWORD bajo el botón SIGN INTO MY ACCOUNT.
- Recibirá un correo electrónico para establecer una contraseña nueva.